*Date : 05/05/2022*

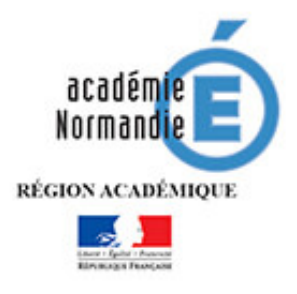

# *Connexion à la messagerie académique Normande (Webmail)*

## Table des matières

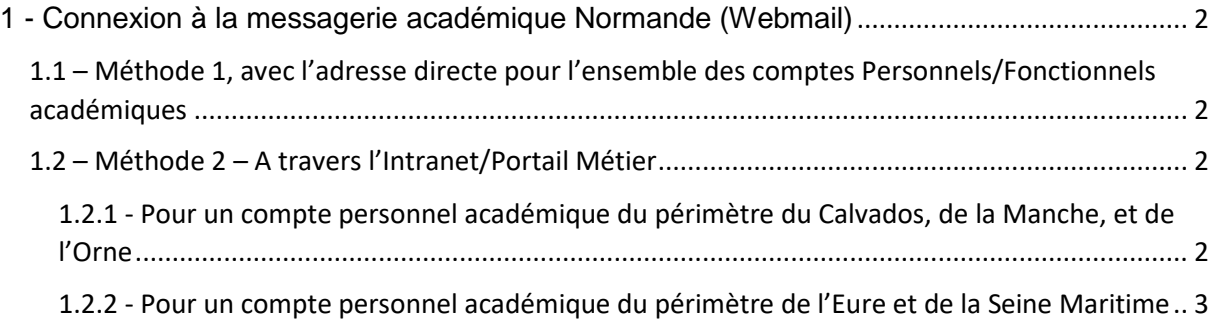

## <span id="page-1-0"></span>1 - Connexion à la messagerie académique Normande (Webmail)

L'accès à la messagerie académique (Webmail) peut se faire de deux méthodes, en tapant l'adresse directe [\(https://webmail.ac-normandie.fr\)](https://webmail.ac-normandie.fr/) pour les comptes personnels et fonctionnels, ou bien à travers **Mon Intranet/Portail Métier** seulement pour un compte personnel.

### <span id="page-1-1"></span>1.1 – Méthode 1, avec l'adresse directe pour l'ensemble des comptes Personnels/Fonctionnels académiques

Pour l'ensemble des comptes personnels ou fonctionnels académiques normands, à partir du

 $\circ$ navigateur internet, Firefox Firetox , Google Chrome Google Chrome, Edge Microsoft Edge ou Internet Explorer, taper l'adresse : [https://webmail.ac-normandie.fr](https://webmail.ac-normandie.fr/)

Entrer votre **nom d'utilisateur** ainsi que le **mot de passe** associé à votre compte et cliquer sur **« Connexion »**.

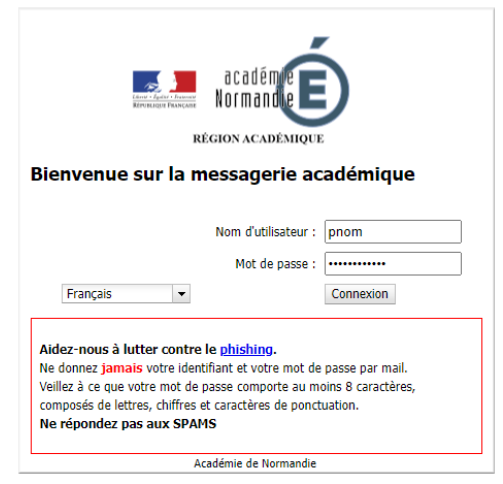

<span id="page-1-2"></span>1.2 – Méthode 2 – A travers l'Intranet/Portail Métier

<span id="page-1-3"></span>1.2.1 - Pour un compte personnel académique du périmètre du Calvados, de la Manche, et de l'Orne

Pour un utilisateur du périmètre du Calvados, de la Manche et de l'Orne, se connecter à **Mon** 

**intranet** à l'adresse suivante :<https://monintranet.ac-caen.fr/> puis aller sur l'icone **...** 

卓

#### <span id="page-2-0"></span>1.2.2 - Pour un compte personnel académique du périmètre de l'Eure et de la Seine Maritime

Pour un utilisateur du périmètre de l'Eure et de la Seine Maritime, se connecter au **Portail Métier** à

l'adresse suivante [: https://portail-metier.ac-rouen.fr/](https://portail-metier.ac-rouen.fr/) puis aller sur l'icone .

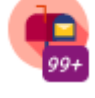